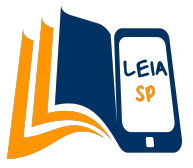

# **GUIA LEIA SP - Professores**

## **Passo a passo completo**

Olá professor(a)! No presente material, você encontrará as principais informações do funcionamento do Leia SP na prática, para que assim possa orientar bem os seus alunos, fazer o acompanhamento correto de sua turma, considerando o progresso de leitura e notas obtidas nas perguntas obrigatórias, e entender funcionalidades de acessibilidade e leitura offline.

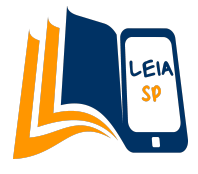

# **Índice**

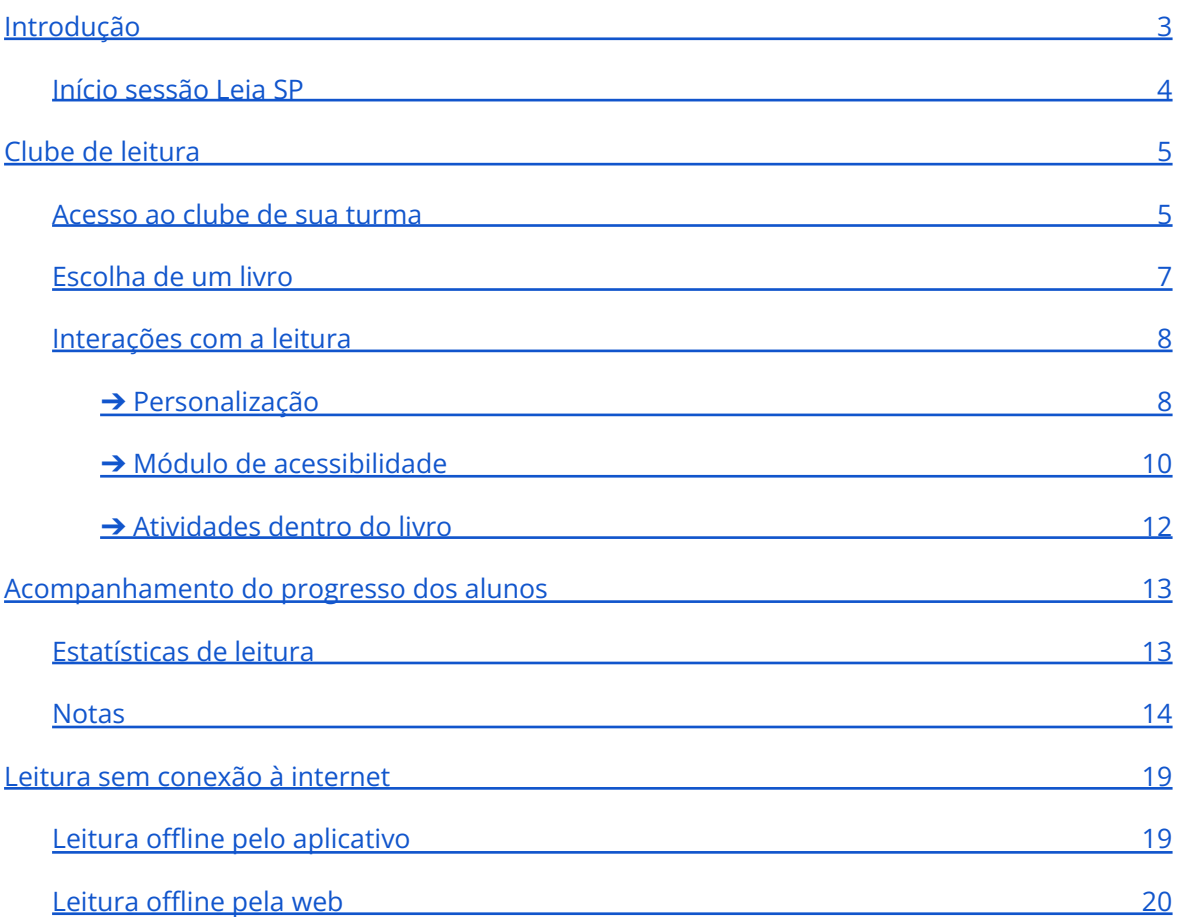

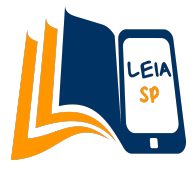

# <span id="page-2-0"></span>**Introdução**

O Leia SP é uma solução digital oferecida pela Secretaria Estadual de Educação do Estado de São Paulo para fomentar a prática da leitura e incentivar o desenvolvimento de atividades pedagógicas a partir do contato com obras de diversas temáticas, disponibilizadas gratuitamente tanto para alunos quanto para professores da rede estadual.

O acesso aos conteúdos está adaptado tanto para versão web quanto para versão aplicativo, disponibilizado para os alunos matriculados desde o 6º ano do ensino fundamental até o fim do ensino médio. Ao longo da leitura de cada obra, o estudante responderá exercícios com objetivo de avaliar a sua capacidade de compreensão e análise crítica. A plataforma permite ao usuário, professor ou aluno, obter relatórios de acompanhamento sobre desempenho de leitura, bem como exercícios concluídos e notas.

Para os alunos, esta plataforma é um impulsionador do seu crescimento pessoal e profissional, pois lhes permite promover a leitura em qualquer nível. Por um lado, os acompanha no desenvolvimento de competências digitais que serão muito úteis para estarem preparados quando entrarem no mercado de trabalho e, por outro lado, lhes possibilita ter acesso a recursos de qualidade para criar hábitos de leitura.

Para os professores, é a ferramenta perfeita para promover a leitura na sala de aula, podendo combinar o ensino presencial com o virtual. Além disso, a tecnologia da solução permite adaptar as leituras às diferentes necessidades especiais dos alunos, como dislexia e dificuldades visuais.

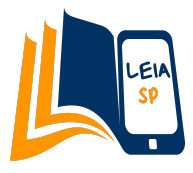

### <span id="page-3-0"></span>**Início sessão Leia SP**

O acesso ao Leia SP é feito através da página do CMSP.

Caso esteja usando um computador público (por ex. a sala de informática da escola), certifique-se de que não há nenhuma conta de outro usuário conectada no CMSP antes de abrir o Leia SP.

Quando já estiver com seu login integrado, você verá a inicial de seu nome no círculo colorido da parte superior direita da página, o que indica que já poderá começar a navegar normalmente pela plataforma.

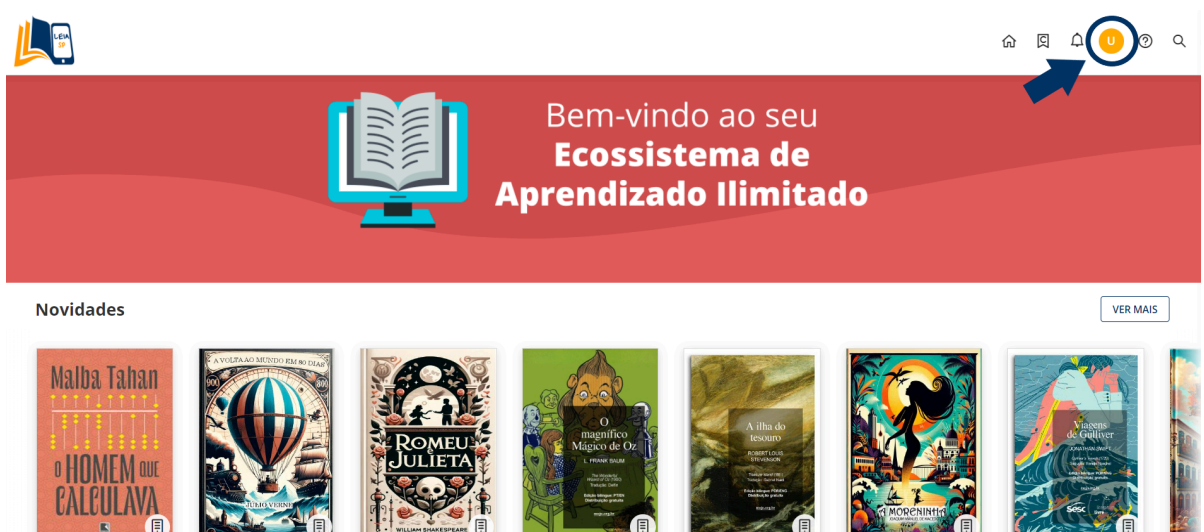

Para começar a leitura, o primeiro passo é ir ao clube de leitura da turma, que ensinamos na seção seguinte.

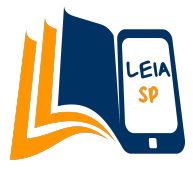

# <span id="page-4-0"></span>**Clube de leitura**

O clube de leitura reúne as obras sugeridas segundo a fase escolar correspondente à turma (Ensino Fundamental ou Médio) para que os alunos possam escolher sua leitura e o professor consiga fazer o acompanhamento de seus progressos.

**As leituras a partir do clube contam horas para os dados estatísticos dos alunos e dentro delas há atividades obrigatórias para ele completar**. Por isso o livro escolhido deve ser sempre lido a partir do clube de sua turma, para que assim as notas e dados sejam computados corretamente.

### <span id="page-4-1"></span>**Acesso ao clube de sua turma**

Para acessar o seu clube de leitura, primeiro clique no ícone de "C" localizado na parte superior direita da página inicial do Leia SP.

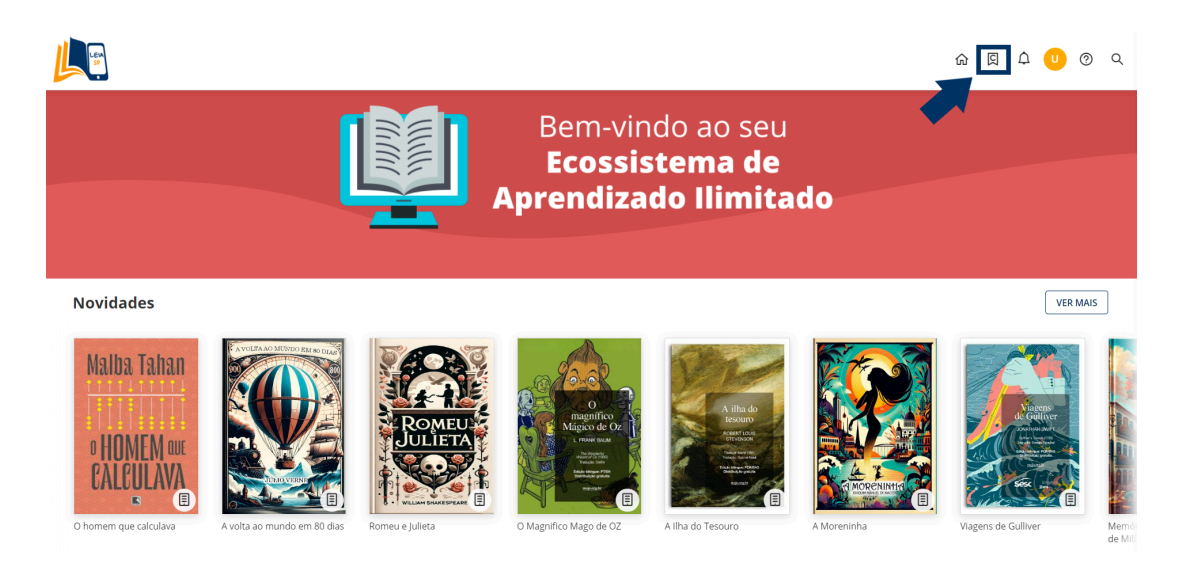

Você também pode acessar através da sua área de usuário, selecionando a opção "Experiências de Aprendizagem":

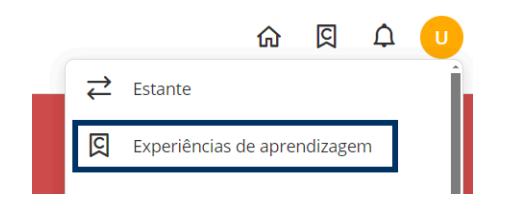

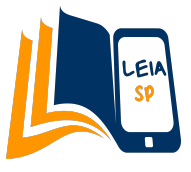

Como professor, você verá nesta seção todos os clubes de leitura das turmas que você leciona. O aluno verá somente o clube da sua própria turma.

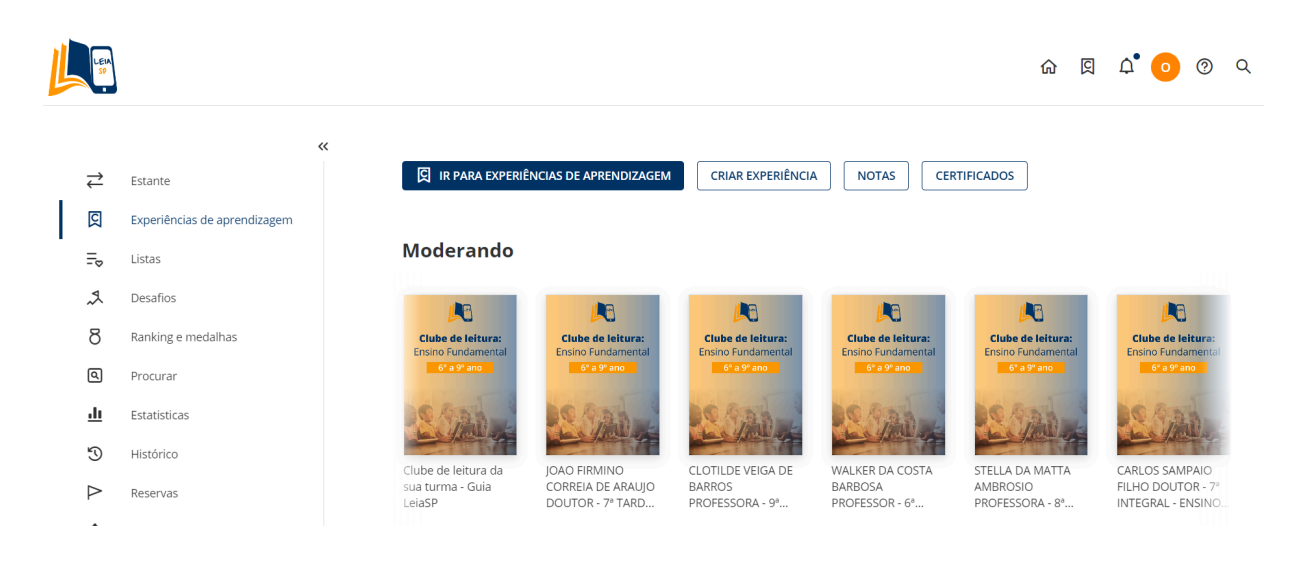

Ao clicar no clube da turma que deseja acessar, uma nova página abrirá, a partir da qual você poderá ver todas as obras disponíveis para leitura.

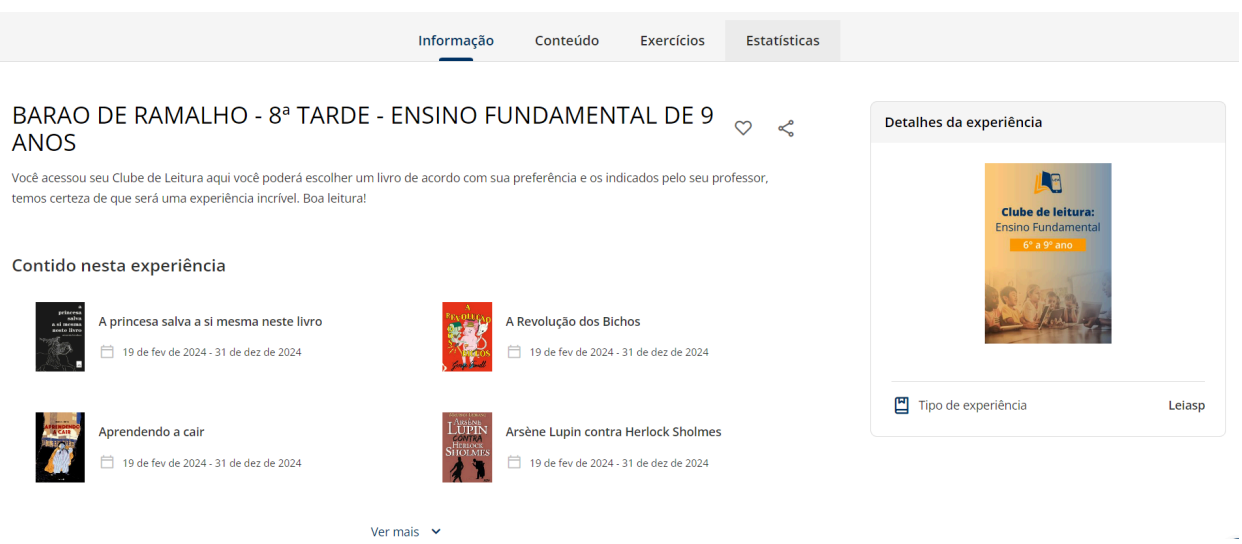

#### **Abas que irá encontrar em um clube**:

● Informação - mostra a visão geral do clube de leitura, não há nenhuma ação requerida nessa aba.

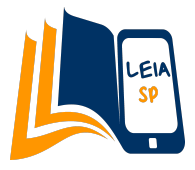

- Conteúdo essa é a aba mais importante do clube, é partir dela que o usuário poderá escolher seu livro e começar sua leitura.
- Exercícios permite ao professor a criação de exercícios extras aos seus alunos que estão no clube.
- Estatísticas nessa aba o professor consegue ver os dados de leitura de todos os alunos relacionados a cada livro. O aluno só consegue ver os seus próprios dados, não os de seus colegas.

### <span id="page-6-0"></span>**Escolha de um livro**

Clique na aba "**Conteúdo**" do clube para ver a lista completa das obras disponíveis na lateral direita da página.

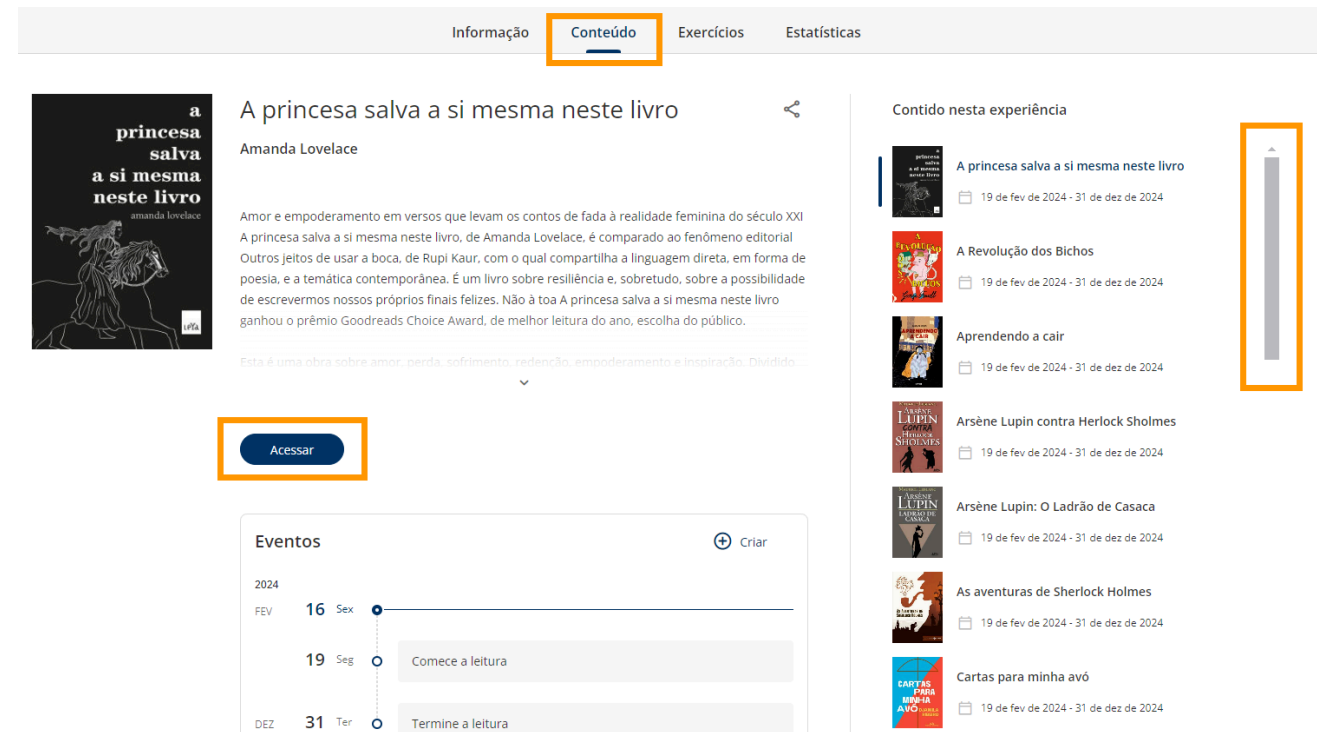

Clique nas obras para ter acesso a mais informações como autor e sinopse. Para começar a leitura, clique em "**Acessar**" e depois em "**Ler**" e o livro selecionado abrirá em uma nova aba.

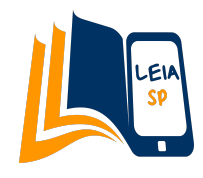

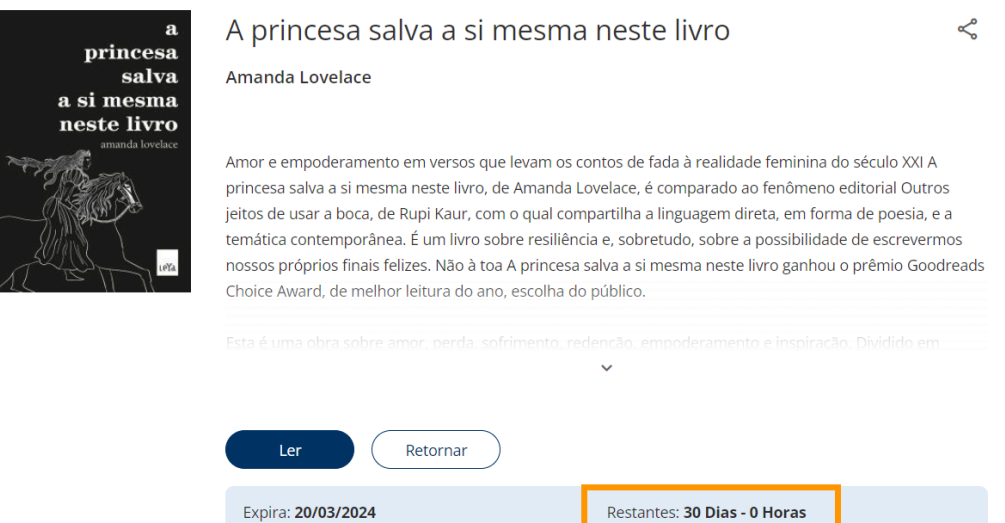

A informação dos dias restantes se refere ao tempo de empréstimo do livro, que por padrão são **30 dias**. Se esse prazo expirar, não há problema, pois a plataforma possibilita pedir emprestado quantas outras vezes forem necessárias, e os dados de leitura e perguntas respondidas dentro do livro não serão perdidos.

Além disso, o usuário do Leia SP pode ter **até 3 empréstimos simultâneos**. Caso tenha alcançado esse limite, basta devolver algum livro emprestado para conseguir acessar outro.

Para seguir a leitura sempre e quando quiser, o aluno poderá acessar seu clube de leitura ou livro escolhido diretamente a partir da página inicial do Leia SP, no carrossel "Continue Aprendendo".

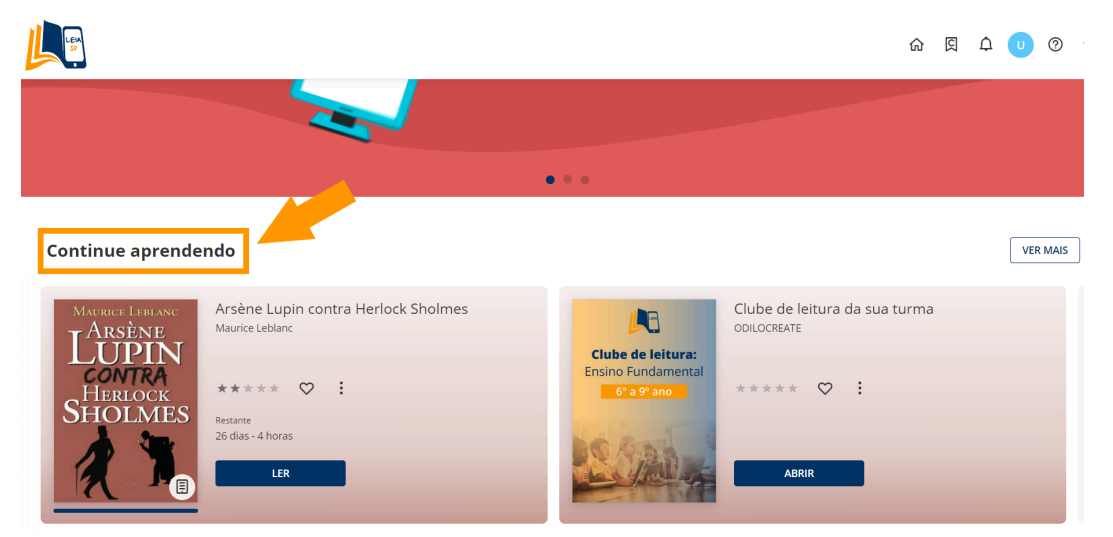

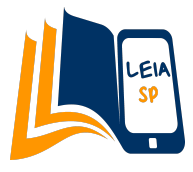

### <span id="page-8-0"></span>**Interações com a leitura**

Na página do livro que se abre ao clicar em "Ler", há diversas possibilidades de interações para que o usuário possa adaptar a leitura como preferir, tais como grifar o texto, fazer anotações, usar o recurso de acessibilidade, responder exercícios e ver o percentual do livro lido. A seguir, explicaremos cada uma delas.

### <span id="page-8-1"></span>→ Personalização

Ao selecionar qualquer parte do texto com o mouse, aparecerá uma caixa acima da seleção para destacar com a cor que deseja ou adicionar uma anotação. Caso selecione apenas uma palavra, uma janela de dicionário automaticamente aparecerá com a definição daquele termo.

A revolucão dos bichos

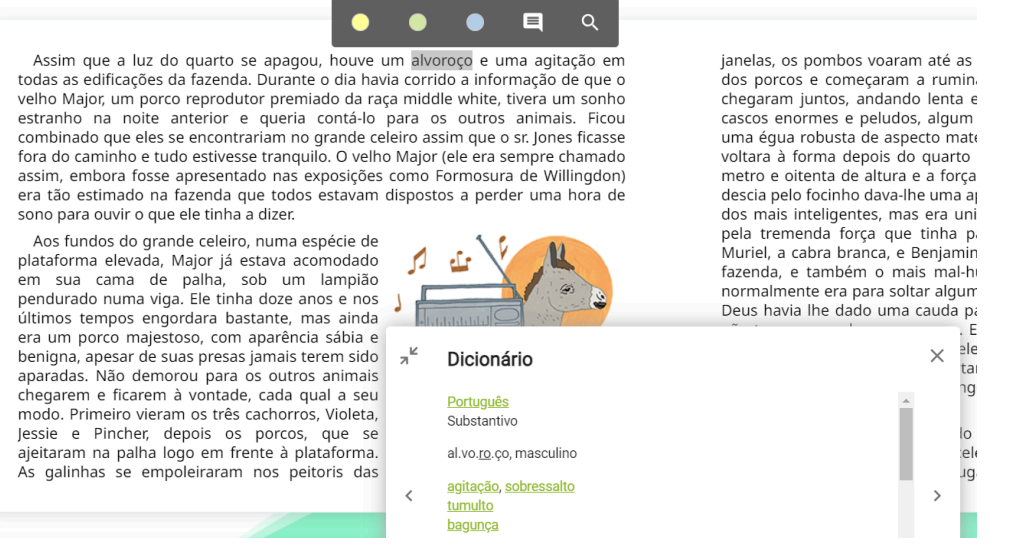

Clique no menu localizado no canto superior direito da página do livro, para ter acesso a mais ferramentas, como um buscador rápido de palavras-chave, marcadores e anotações que você adicionou e principalmente a adaptação do texto.

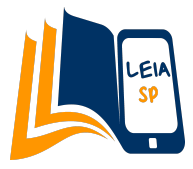

Q  $\Box$ janelas, os pombos voaram até as vigas, e as ovelhas e as vacas se deitaram atrás dos porcos e começaram a ruminar. Os dois cavalos de tração, Nocaute e Trevo, chegaram juntos, andando lenta e cuidadosamente para não esmagar, com seus cascos enormes e peludos, algum animal pequeno escondido na palha. Trevo era uma égua robusta de aspecto maternal que se aproximava da meia-idade e jamais voltara à forma depois do quarto potro. Nocaute era um colosso, com quase um metro e oitenta de altura e a força de dois cavalos comuns. Uma listra branca que

Selecione "**Opções de leitura**" dentro do menu para adaptar aspectos como tipo e tamanho da letra, espaçamento entre linhas, cor de fundo e contraste.

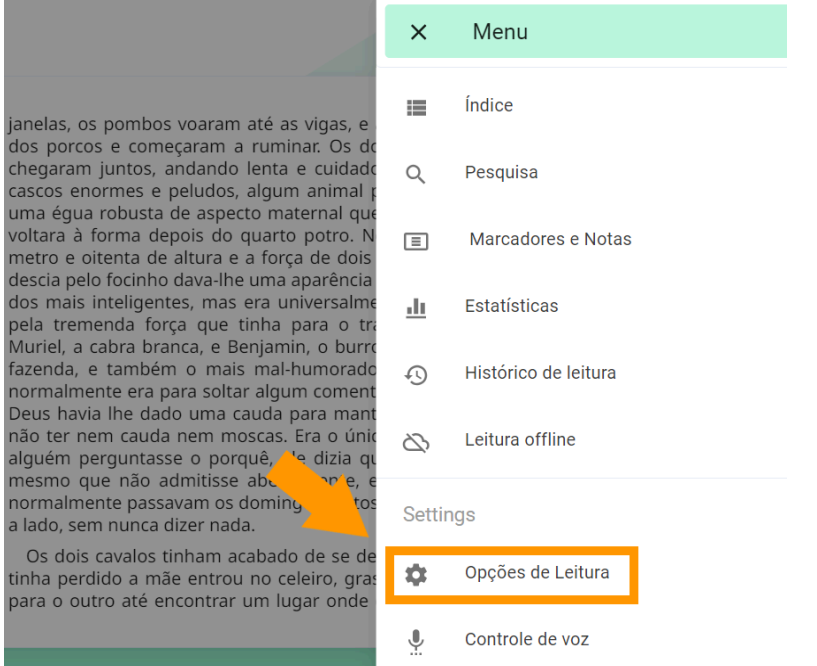

<span id="page-9-0"></span>É importante mencionar que as alterações feitas na personalização da leitura são individuais e não afetam os outros usuários da plataforma.

### ➔ Módulo de acessibilidade

Em acessibilidade da interação com a leitura, há duas opções a destacar:

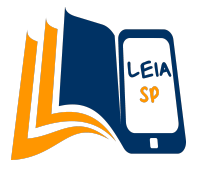

● **Fonte adaptada a usuários com dislexia**: a opção OpenDyslexic permite uma melhor compreensão leitora para usuários com essa necessidade especial. Para ativá-la, vá ao menu do canto superior direito do livro, clique em "Opções de leitura" e em Fonte escolha a última opção chamada "**OpenDyslexic**".

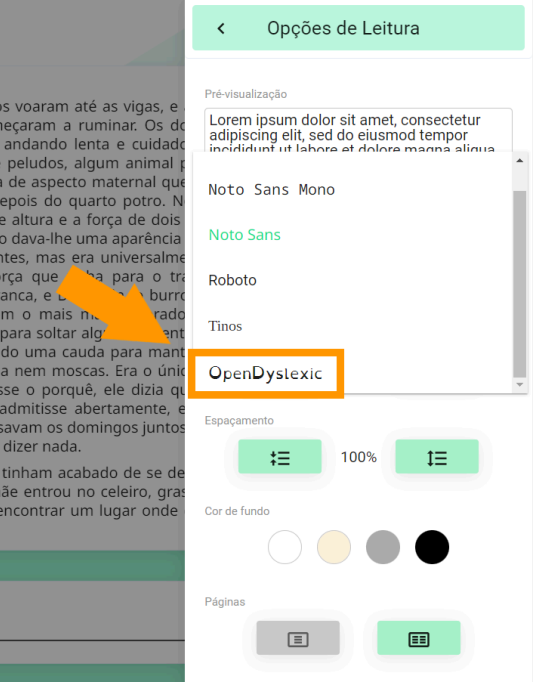

● **Narração automática do texto:** opção acessível para usuários que tenham **necessidade visual ou necessidade especial de aprendizagem**. Para ativá-la, clique no botão de play localizado no canto superior direito do livro.

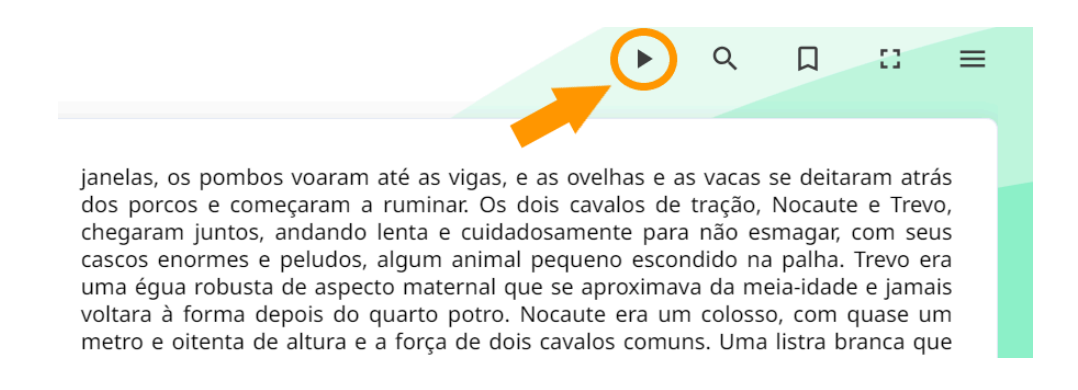

Ao estar ativa, é possível ajustar a velocidade da voz narradora clicando no "1x" que aparece na parte inferior da tela.

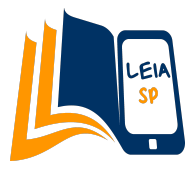

### ➔ Atividades dentro do livro

<span id="page-11-0"></span>Os livros acessados a partir de um clube de leitura contém perguntas exclusivas que avaliam a compreensão e análise crítica das obras. Aproximadamente **a cada 10% da leitura haverá uma questão** relacionada com aquele momento da obra.

A pergunta irá aparecer automaticamente e o aluno não poderá passar à próxima página sem completá-la. Se desejar fazer alguma consulta, ele pode voltar às páginas anteriores.

É de extrema importância que ele responda com atenção a cada uma delas, pois uma vez escolhida sua resposta e clicado em "Terminar", sua nota será gerada imediatamente e não há como tentar outra vez.

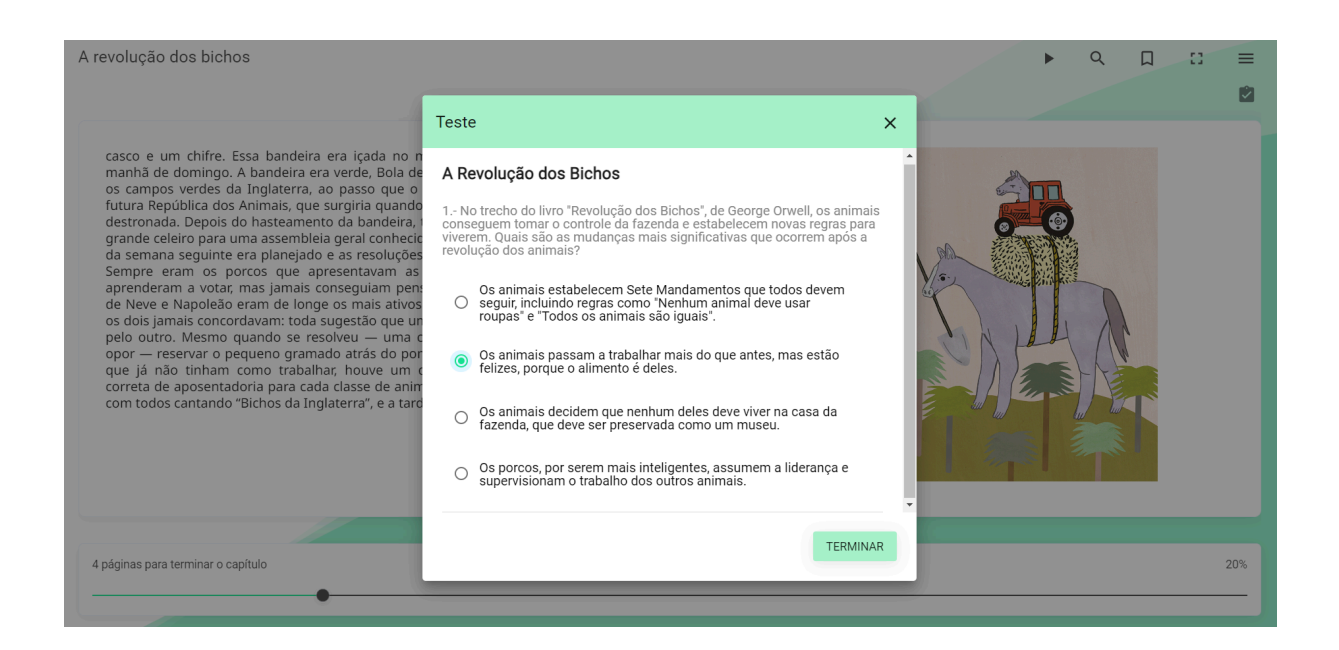

Importante: para que o aluno se assegure de ter completado todas as questões dentro do seu livro, é necessário que ele complete a leitura até a última página do livro, 100% do progresso.

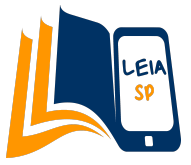

# <span id="page-12-0"></span>**Acompanhamento do progresso dos alunos**

Para acompanhar a evolução de seus alunos, há duas opções: através da aba de "Estatísticas" dentro do clube, onde você verá apenas os dados relacionados à leitura, e não às perguntas e notas das atividades; ou através da opção "Avaliações" em que terá acesso a todos os dados, tanto de leitura como de atividades.

### <span id="page-12-1"></span>**Estatísticas de leitura**

Dentro do clube de sua turma, clique na última aba "Estatísticas" e selecione à esquerda o livro que deseja analisar quais alunos o estão lendo e qual progresso já alcançaram.

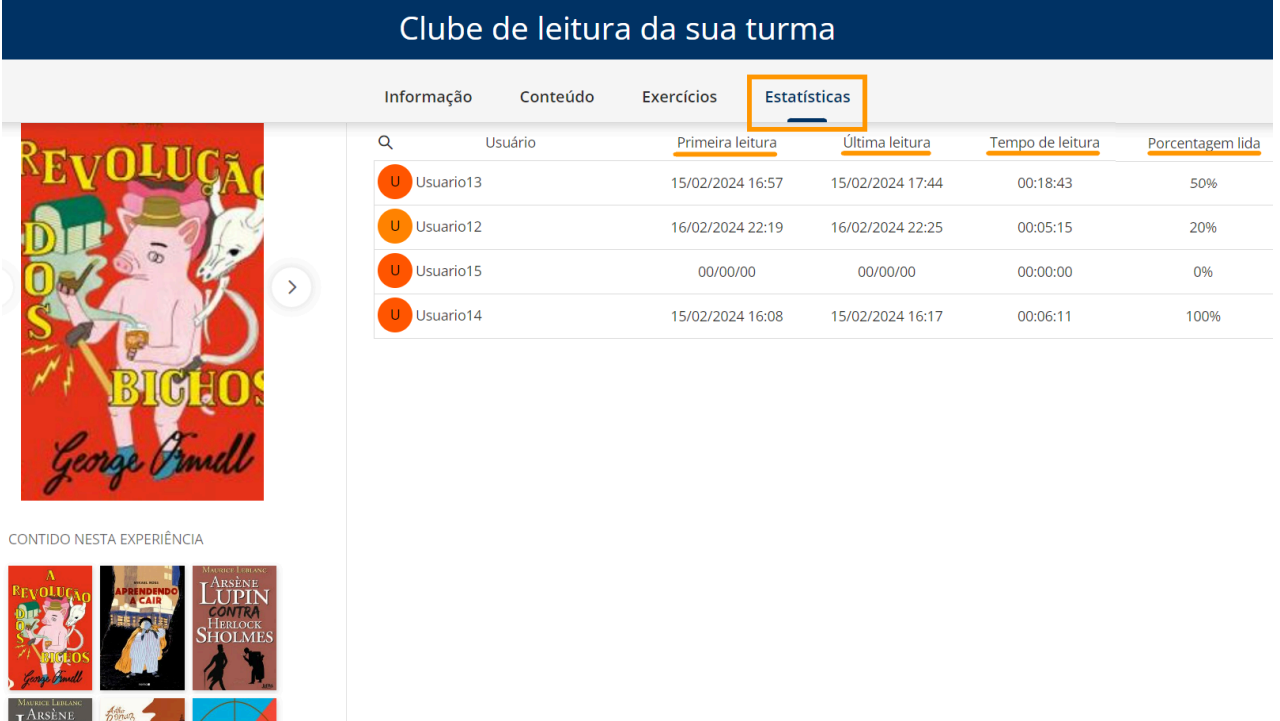

A partir daqui conseguimos ver a lista completa de nossos alunos, quando acessaram pela primeira e última vez neste livro específico, quanto tempo dedicaram e qual porcentagem alcançaram até agora nesta leitura.

Importante: O tempo e progresso de leitura podem demorar de 12h a 48h para serem computados com exatidão no sistema.

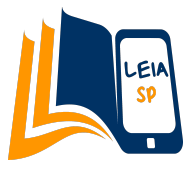

### <span id="page-13-0"></span>**Notas**

Para ter acesso a todos os dados estatísticos de seus alunos e verificar as notas obtidas ao longo das atividades de suas leituras, clique no ícone de "C" da página inicial do Leia SP.

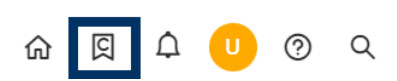

#### Em seguida clique em "Notas".

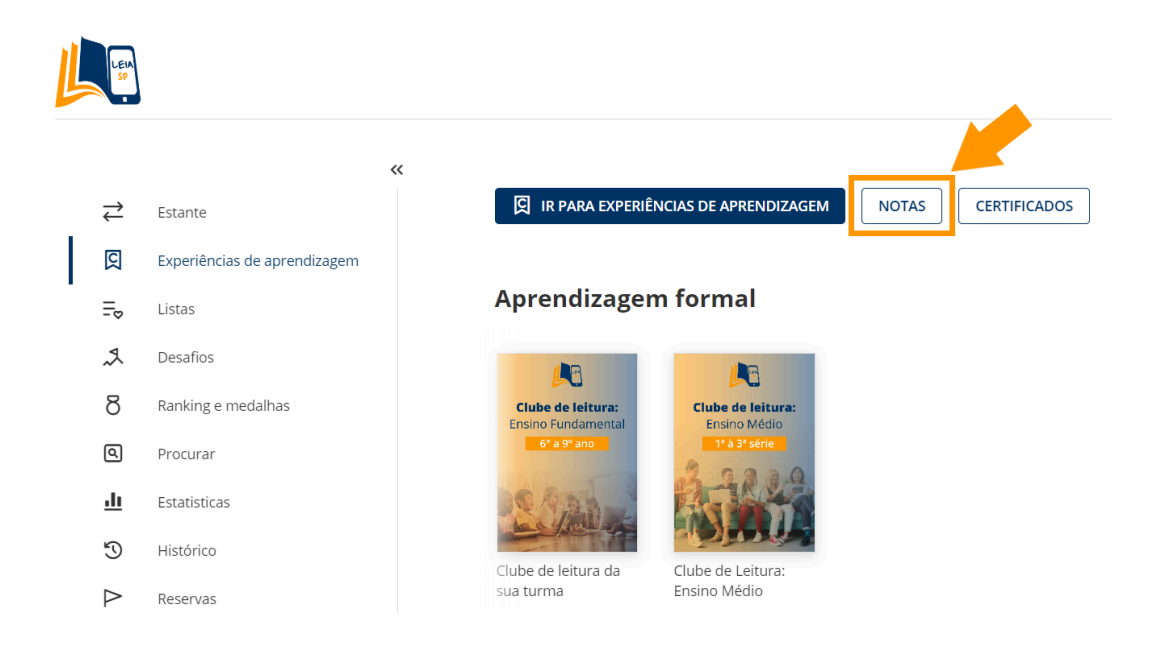

Na nova página que abrirá, selecione o clube de leitura da turma que deseja analisar.

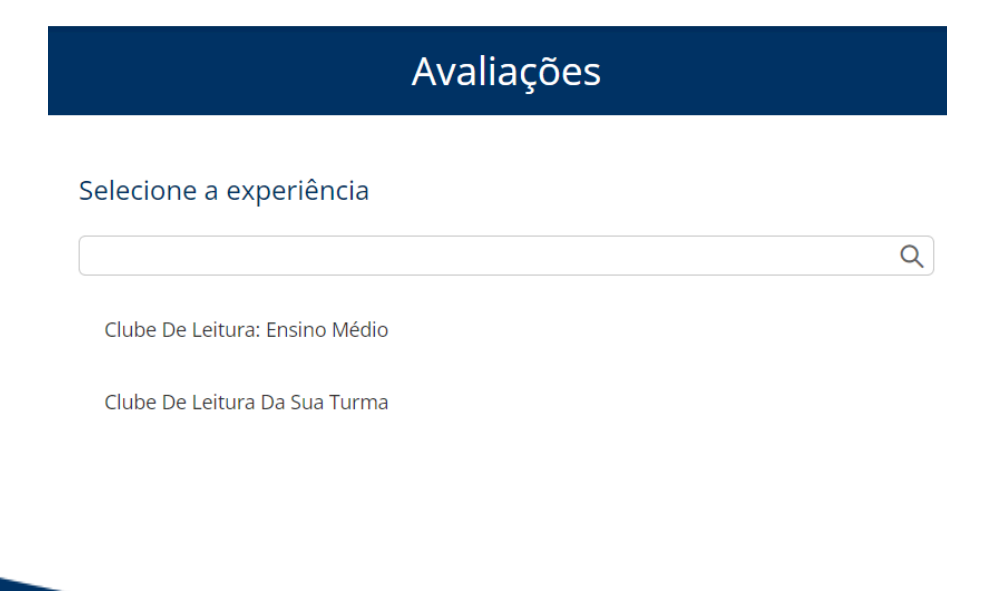

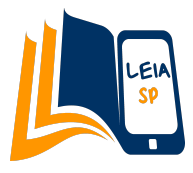

Depois de carregado, você terá a visão geral com:

**Lista de alunos** que estão dentro do clube de leitura (coluna da esquerda) com sua nota total e tempo total de leitura.

Importante: Não considere a nota global que aparece ao lado do nome do aluno, ela é uma média automática de todos os livros do plano, como ele escolheu apenas uma obra, essa nota sempre será baixa.

**Livros que estão incluídos no clube de leitura** (painel acima) e pontuação obtida a partir de suas perguntas obrigatórias

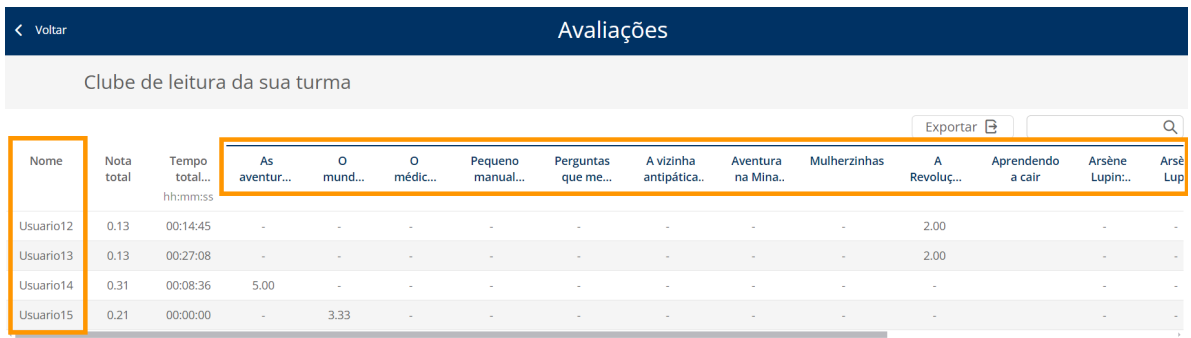

A barra de rolagem inferior te permite ver os demais livros do plano de leitura e a seta do canto inferior esquerdo te permite ver os dados dos demais alunos.

Para acessar o detalhe das notas, você deverá primeiro clicar no nome de uma obra.

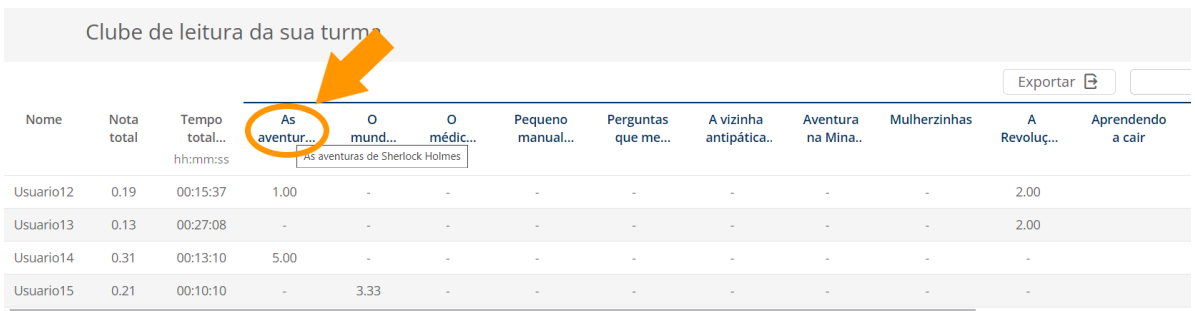

Aparecerá o detalhamento da obra selecionada com a lista completa de alunos:

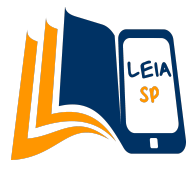

Clube de leitura da sua turma As aventuras de Sherlock Holmes

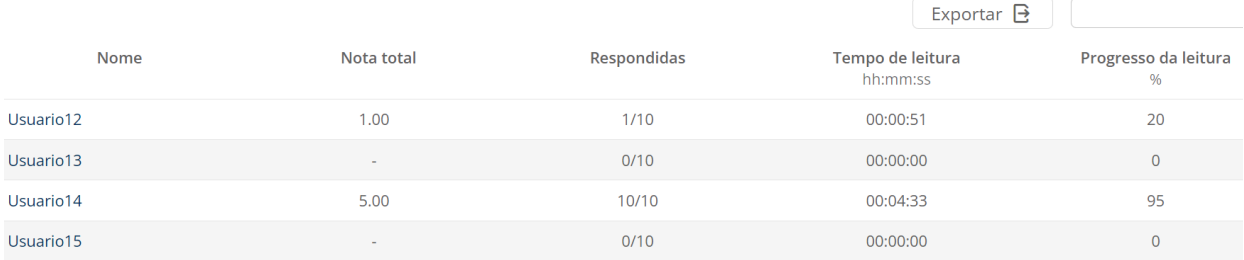

A partir dessa nova página você poderá conferir em cada coluna:

**1) Nota total do livro**: é obtida a partir do total de perguntas que já foram respondidas até o momento pelo aluno. A medida que ele for respondendo às demais questões dentro do seu livro, a nota total vai sendo modificada automaticamente.

O **cálculo dessa nota** é feito da seguinte forma:

- A cada questão acertada o aluno obtém um 10 e a cada questão errada um 0
- Multiplica-se o número de questões acertadas por 10
- Divide-se a pontuação obtida pelo número de questões dentro do livro

**Exemplo**: Maria escolheu o livro "Anne de Green Gables", que tem 11 perguntas obrigatórias, ela respondeu a todas e acertou 8.

Como cada resposta certa vale 10 pontos, ela obteve 80 pontos. Sua nota total será igual a 80 dividido por 11 (número de questões da sua obra), resultando em 7,27.

A nota total do livro é a soma dos pontos das questões dividido pelo número de questões.

**2) Perguntas respondidas**: Número de questões que o aluno respondeu em relação ao total de questões dentro daquele livro.

**3) Tempo de leitura**: horas, minutos e segundos que o aluno dedicou a leitura da obra

**4) Progresso da leitura**: Porcentagem que o aluno alcançou na leitura dessa obra

Importante: O tempo e progresso de leitura podem demorar de 12h a 48h para serem computados com exatidão no sistema.

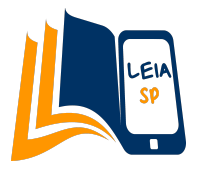

Caso você queira revisar cada resposta de seu aluno e as respectivas pontuações, basta clicar no nome do aluno que tenha alguma nota dentro da página na obra em questão.

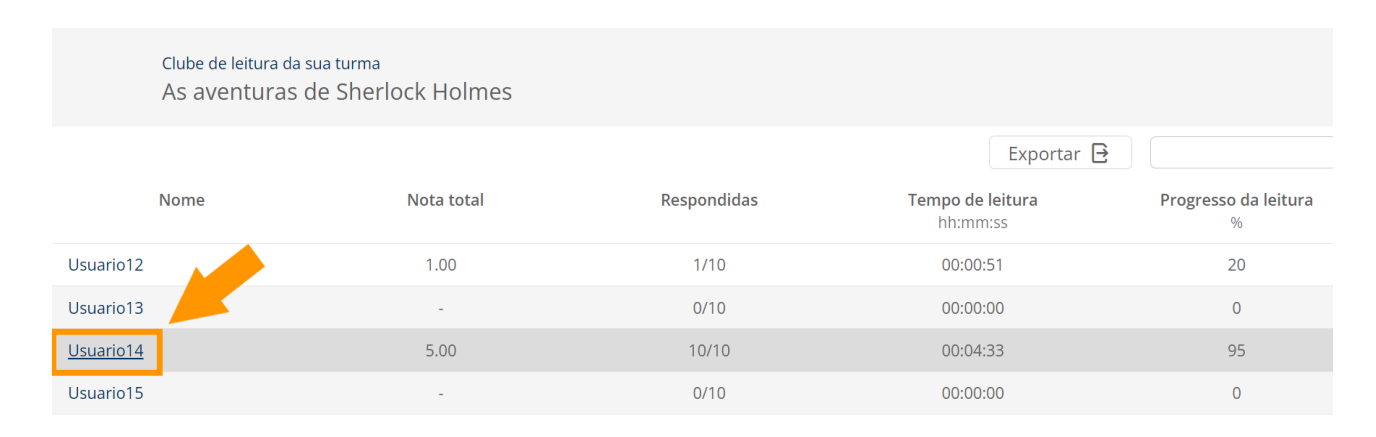

#### A barra de rolagem do canto inferior esquerdo te permite ver os dados dos demais alunos.

Ao clicar no nome de um aluno, aparecerá a resposta que ele selecionou para cada pergunta já completada e sua nota obtida:

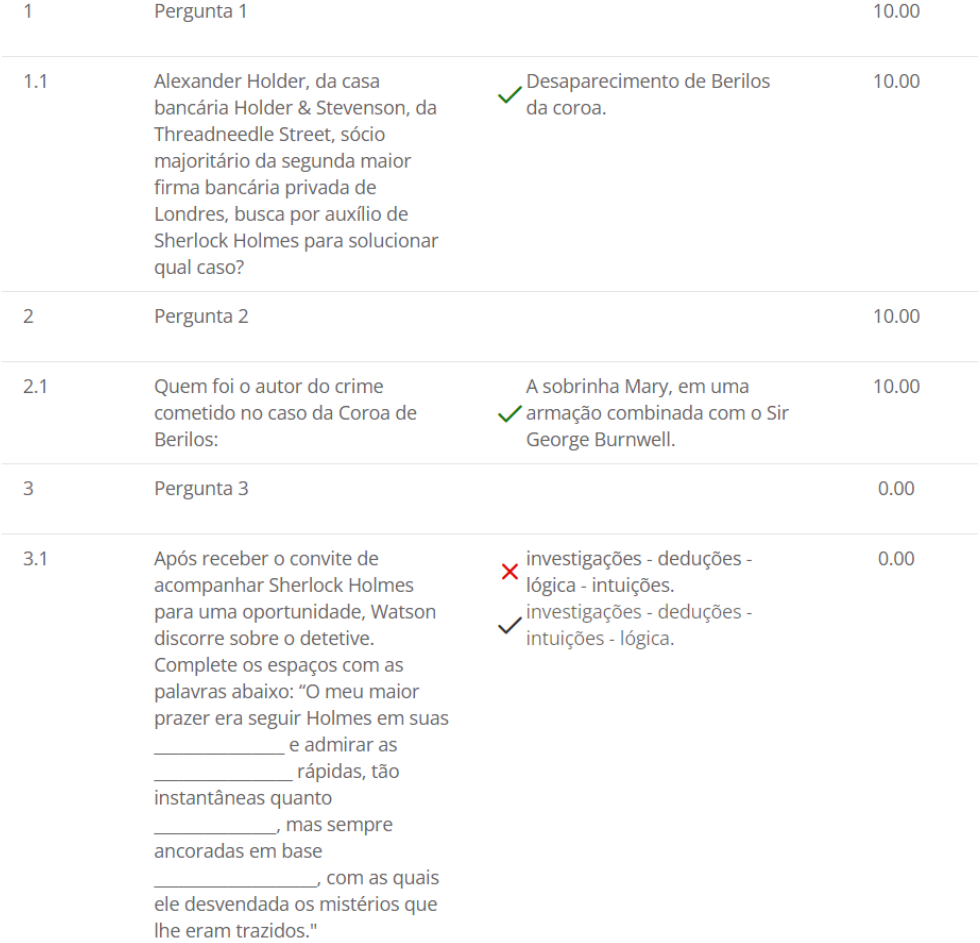

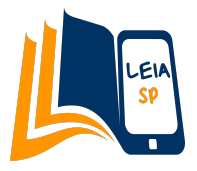

As respostas que ele acertar aparecerão com um ícone verde ✔ na alternativa escolhida e nota 10.

As que ele errou aparecerão com um ícone vermelho  $\times$  na alternativa escolhida e ícone verde √ na que seria a correta, e sua nota marcada será 0.

Importante: Em alguns livros, há perguntas aleatórias em uma mesma questão, sendo assim pode ser que dentro de um mesmo livro apareçam perguntas diferentes aos alunos. O professor sempre poderá consultar a que saiu para seu aluno através da rota anteriormente ensinada, clicando na obra e depois no nome de seu aluno.

### **Exportar dados**

Em qualquer parte da página de "Avaliações", é possível exportar os dados a um excel através do botão "Exportar".

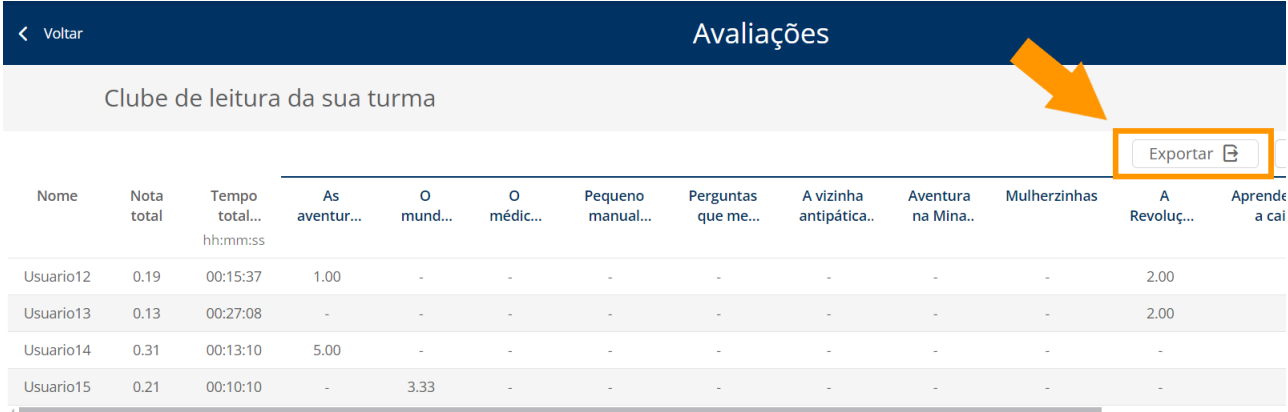

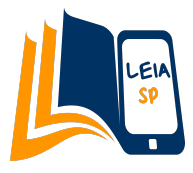

# <span id="page-18-0"></span>**Leitura sem conexão à internet**

Professores e alunos poderão acessar o livro sem a necessidade de estarem conectados à internet. Para isso, a principal recomendação é que se faça através do aplicativo do Leia SP, explicamos na seção abaixo.

Caso não haja a possibilidade de usar o aplicativo para ler offline, há a alternativa de fazê-lo pela página web e explicamos em detalhe na segunda seção deste módulo.

### <span id="page-18-1"></span>**Leitura offline pelo aplicativo**

Para ler offline pelo aplicativo Leia SP, o usuário deve primeiro baixar o livro enquanto estiver conectado à internet e, assim, quando já estiver offline poderá seguir sua leitura.

**1º passo**: Entrar no aplicativo Leia SP (disponível tanto para dispositivos Android como IOS)

**2º passo**: Selecionar a aba "Estante" na parte inferior da tela, ali estarão disponíveis os livros emprestados.

**3º passo**: Clique no ícone de download localizado ao lado direito do livro que deseja baixar.

**4º passo**: Quando o ícone se transformar em ☑ significa que o livro foi baixado corretamente e o usuário poderá acessá-lo sem necessidade de conexão à internet.

Importante: As questões obrigatórias dentro do livro não irão aparecer na leitura offline, pois este é um recurso que exige conexão. Se o usuário estiver lendo offline e se conectar de volta à internet no mesmo aparelho, a sincronização vai acontecer automaticamente, ou seja, a plataforma vai atualizar até onde foi a leitura dele. Mas para responder as perguntas, o aluno terá de voltar às páginas de forma online para responder às perguntas.

Se o estudante estiver offline e trocar de dispositivo para seguir sua leitura sem nunca estar conectado à internet, a sincronização não acontece, pois é preciso rede de internet para enviar as informações entre um aparelho e outro.

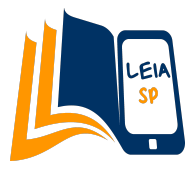

### <span id="page-19-0"></span>**Leitura offline pela web**

A plataforma também permite a leitura sem conexão à internet pelo computador ou notebook, através de uma extensão (plugin) chamada NubeReader.

**1º passo**: Abra o Leia SP através do navegador Google Chrome.

**2º passo**: Entre no clube de leitura da sua turma.

**3º passo**: Acesse o seu livro escolhido e clique em "Ler".

**4º passo**: Dentro do livro, clique no menu à sua direita.

A caçadora de árvores  $\Omega$  $\Box$ Ω O deserto se estende até sumir de vista. Três tons se espalham: o ocre oscilante da areia em brasa, o azul profundo do céu e, ao fundo de uma duna, um triângulo preto perdido na imensidão. A barraca da Anciã É aonde vamos. O perfume da sopa chega a minhas narinas. Nossas mães nos mandaram correr, para não dar tempo de esfriar. Aperto a mão de Tewida. Os cabelos compridos e cacheados dela fazem cócegas no meu antebraço.  $-$ Pronta? Ela levanta o bastão, um cilindro longo de material macico comprado no centro da cidade. Eu me viro e olho para o assentamento uma última vez. Minha mãe está na entrada de nossa barraca. Impaciente, ela faz um gesto para me apressar. A mãe de Tewida acena com a cabeça. Saber que elas nos vigiam me tranquiliza. — Vamos! Tenho medo, mas não quero demonstrar. Um passo atrás do outro, minhas solas leves afundam na areia fofa. Ando devagar, do jeito mais  $\blacktriangleright$ ∢ tranquilo possível. O suor da minha mão me entrega, escorregando na mão de Tewida. Ela é dois anos mais velha que eu, mas já é mais alta que minha mãe. Seu corpo já é de mulher. Eu tenho doze anos, mas ainda tenho cara de criança. Além disso, não tenho permissão para deixar o cabelo crescer. No nosso povo, é preciso ser aceita pelas mulheres para deixar de cortá-lo. Ainda me falta muito. O triângulo preto cresce. Tewida sorri. - Nada no horizonte. Não seremos devoradas hoje. Analiso com atenção os montes rochosos, monstros deformados recortados no céu. Os animais selvagens são especialistas na arte da camuflagem. Eles se escondem dentro e atrás dessas formações fantasmagóricas. Não saio do assentamento, nunca cruzei o caminho deles. 107 páginas para terminar o capítulo A caçadora de árvores  $2%$ 

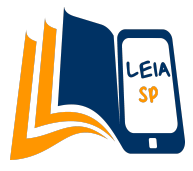

#### **5º passo**: Selecione a opção "Leitura offline" .

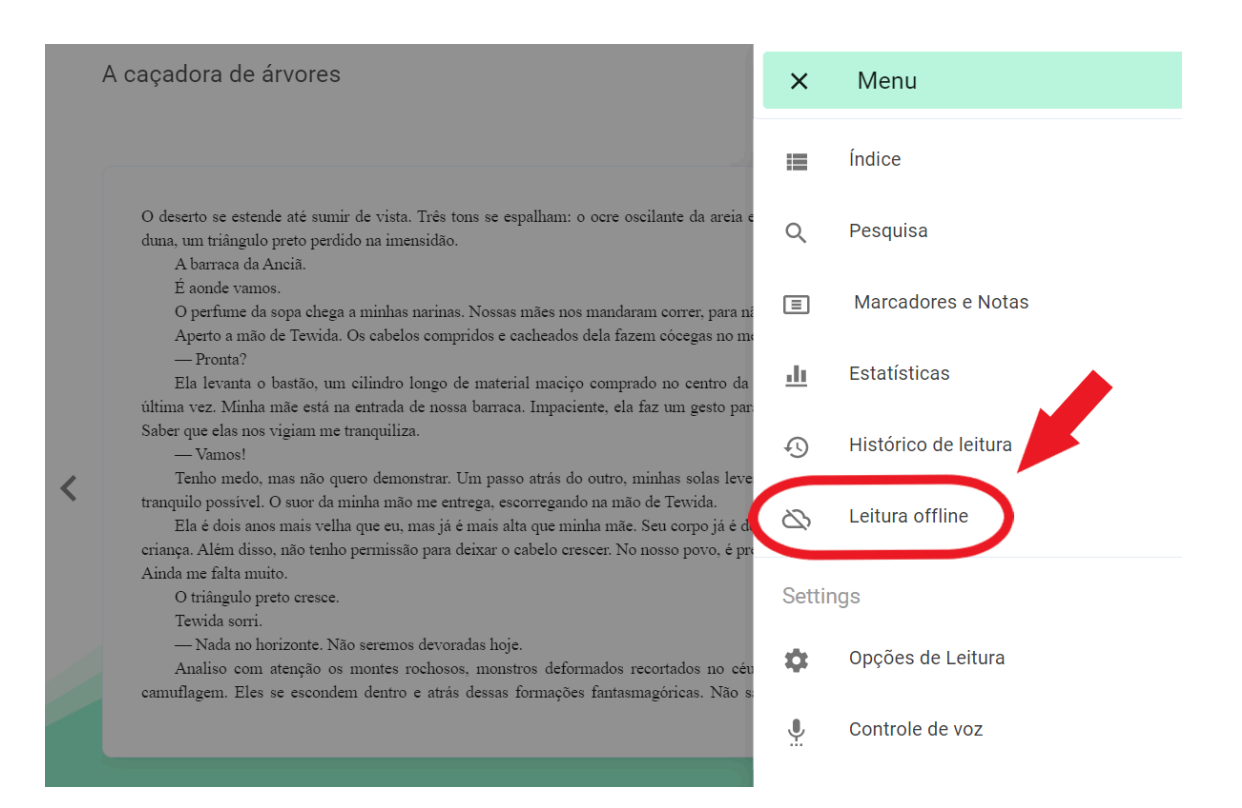

#### **6º passo**: Clique em "Instalar plugin".

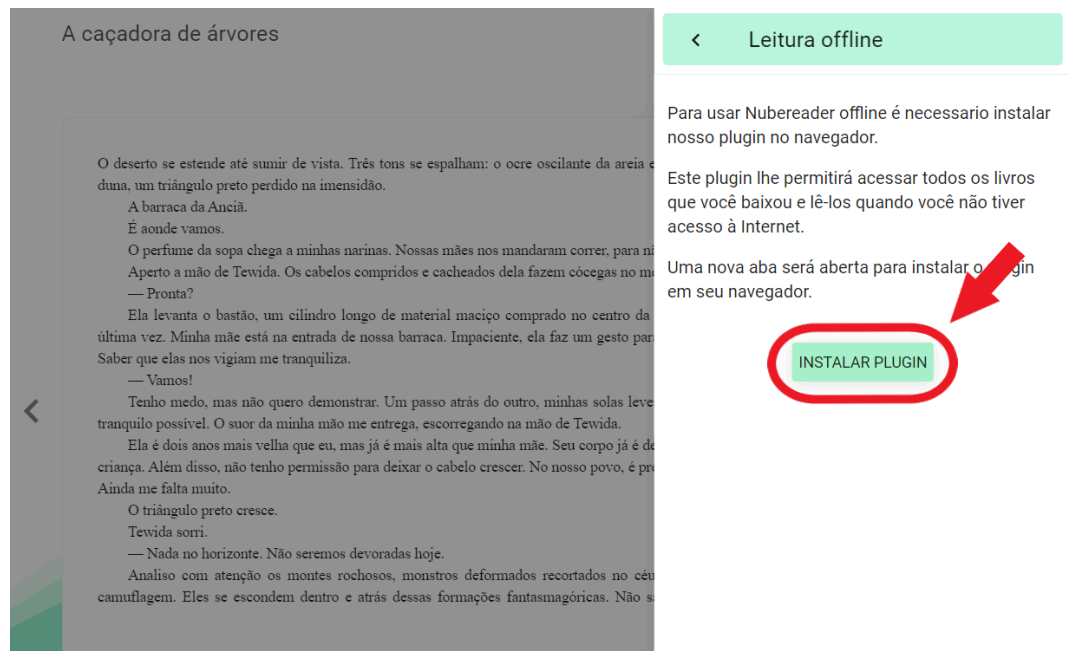

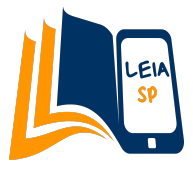

**7º passo**: Abrirá uma nova aba em seu navegador, clique em "Adicionar ao Chrome".

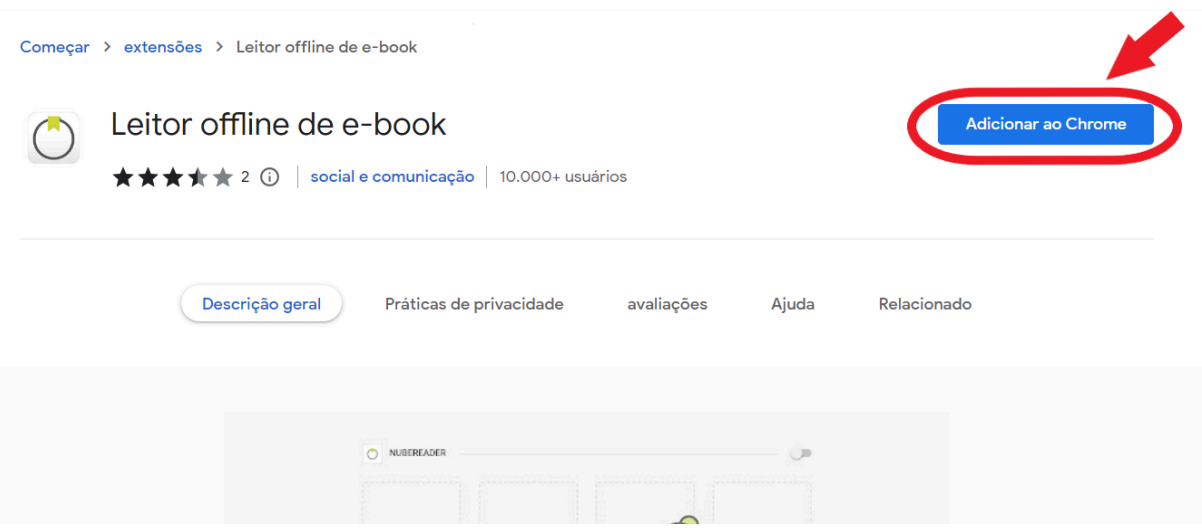

**8º passo**: Quando você retornar à aba do seu livro novamente, aparecerá uma nova mensagem dizendo que o plugin foi instalado corretamente e você poderá clicar em "download".

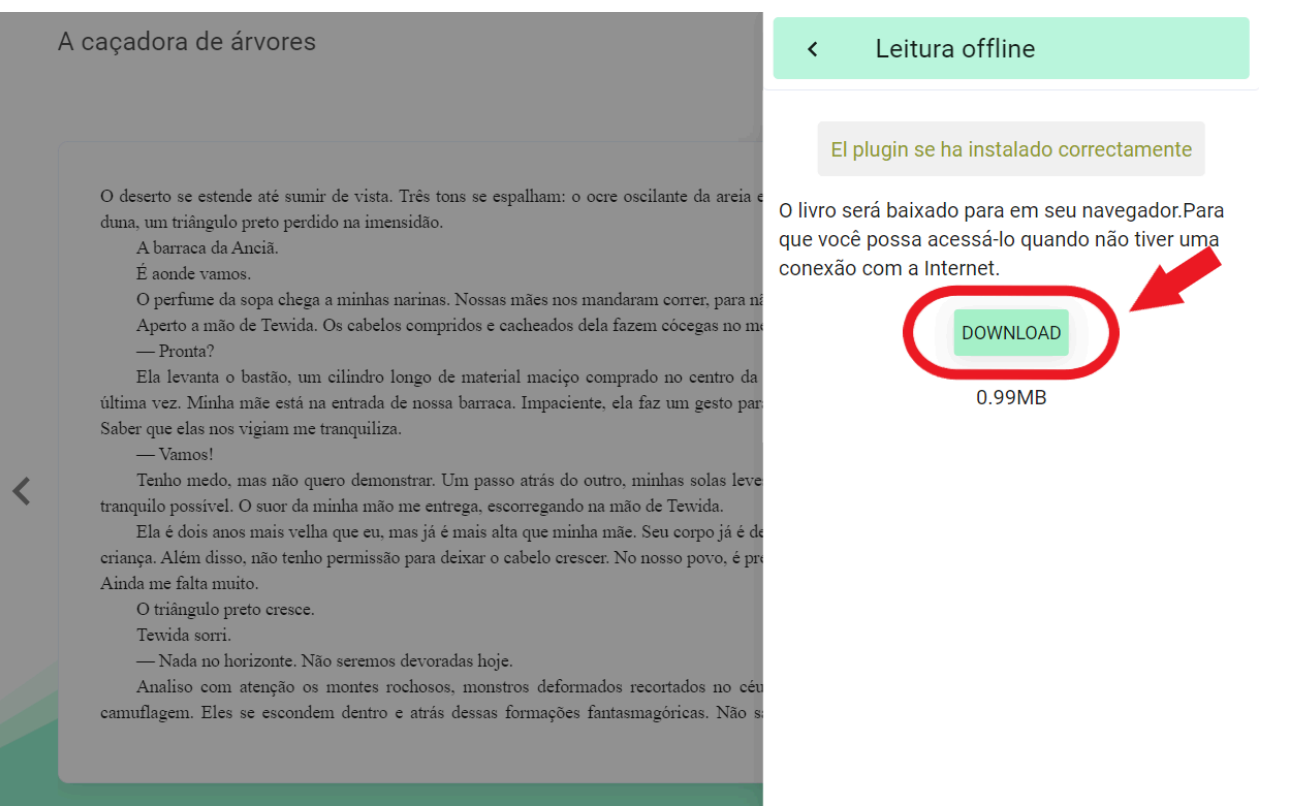

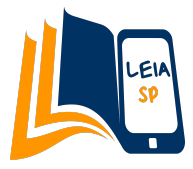

#### Ao concluir o download, você verá uma nova mensagem de confirmação.

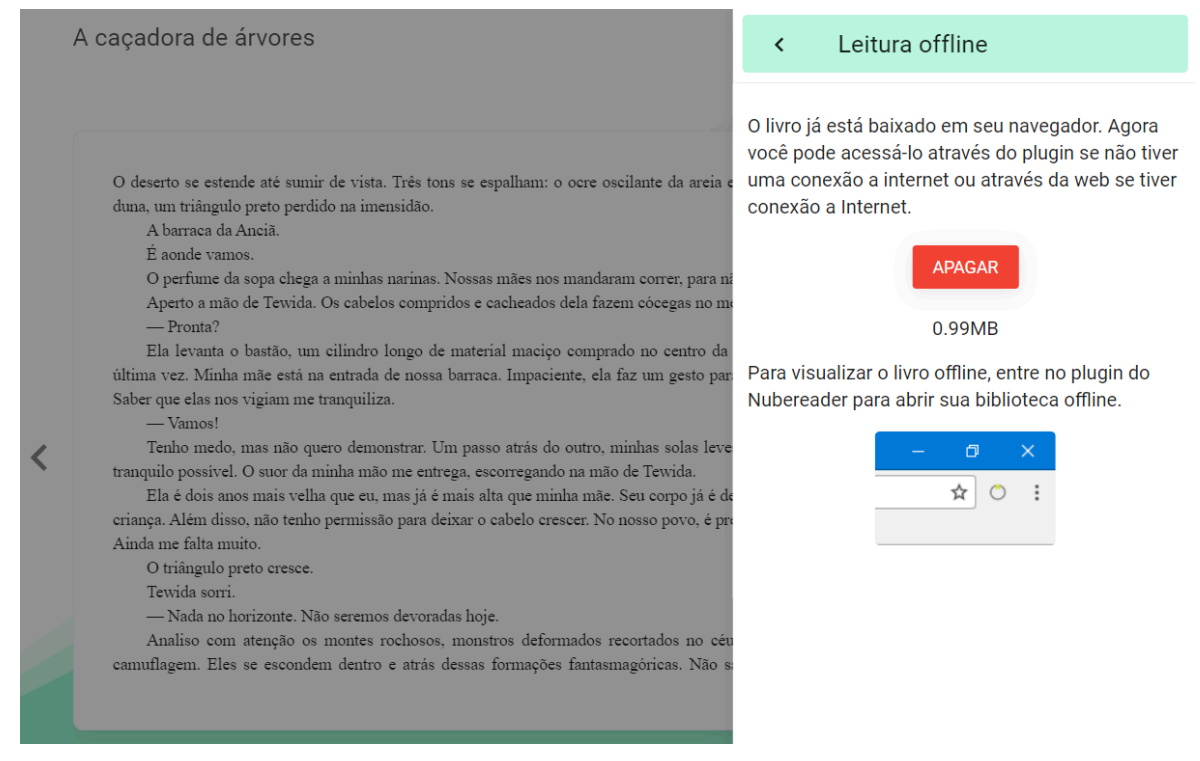

#### **10º passo**: Clique no ícone de "Extensões" do seu navegador Google Chrome

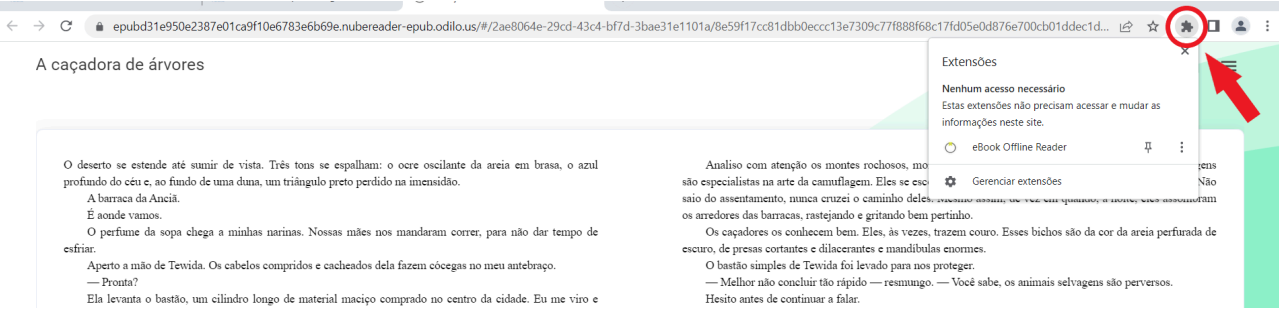

#### **11º passo**: Selecione o plugin instalado "eBook Offline Reader".

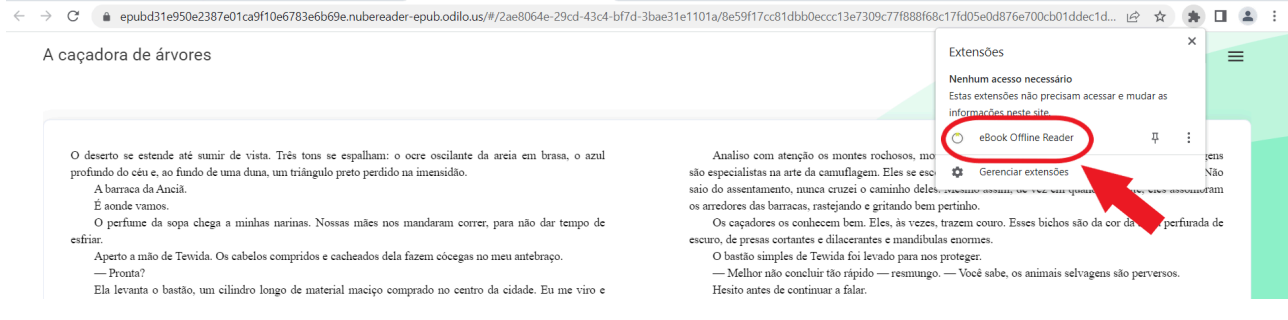

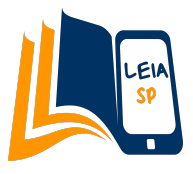

**12º passo**: Ao abrir o plugin, você verá o livro que pediu para fazer o download offline. No entanto, só poderá acessá-lo quando estiver sem conexão de internet.

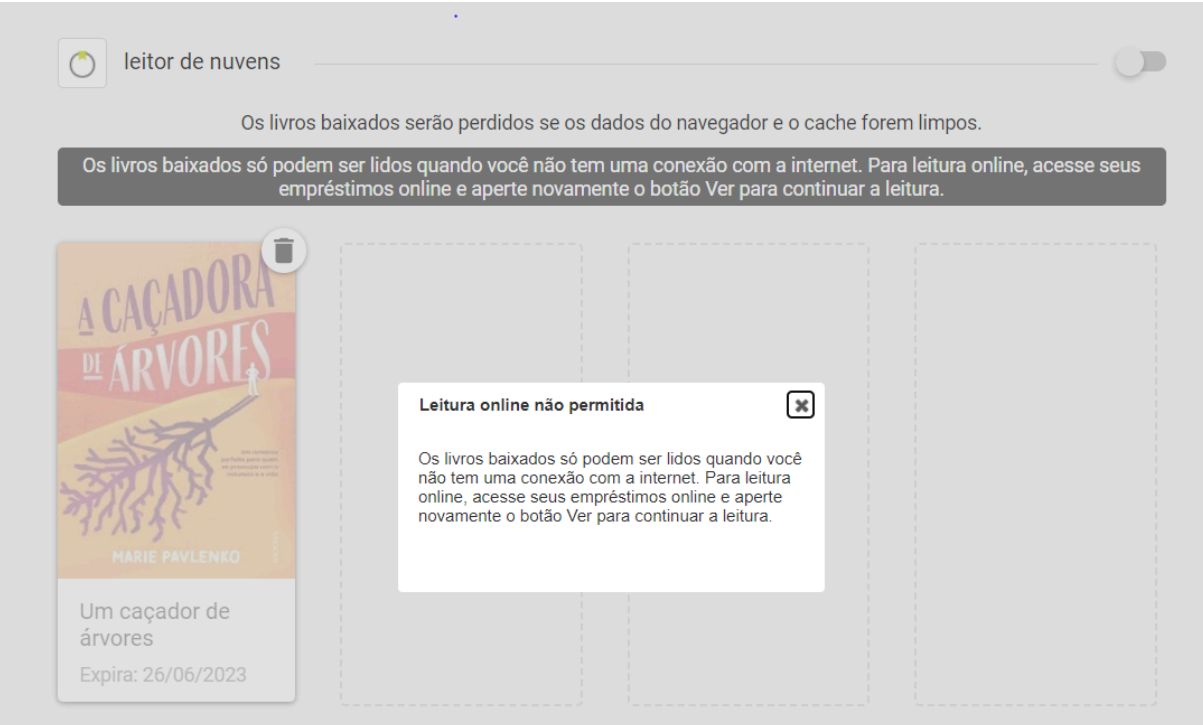

Quando estiver sem rede de internet ativa em seu computador, o plugin permitirá o acesso ao livro, basta clicar em sua capa e ele se abrirá em outra aba para leitura offline.

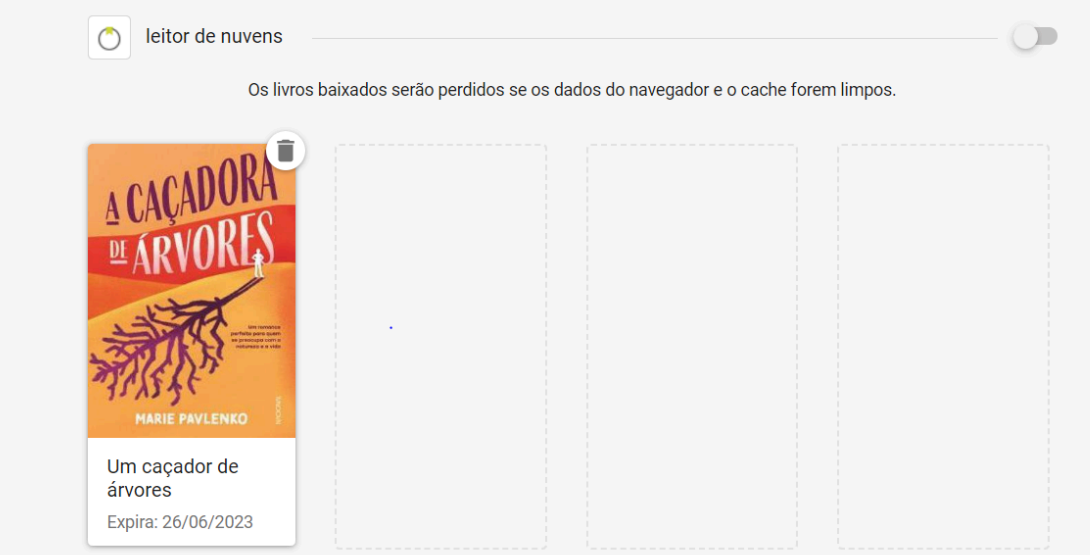

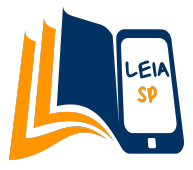

Importante: As perguntas obrigatórias dentro do livro offline aparecerão e será possível completá-las. No entanto, recomendamos verificar se as respostas foram guardadas corretamente quando estiver online novamente.

#### Ao recuperar a conexão à internet, uma mensagem de segurança aparecerá.

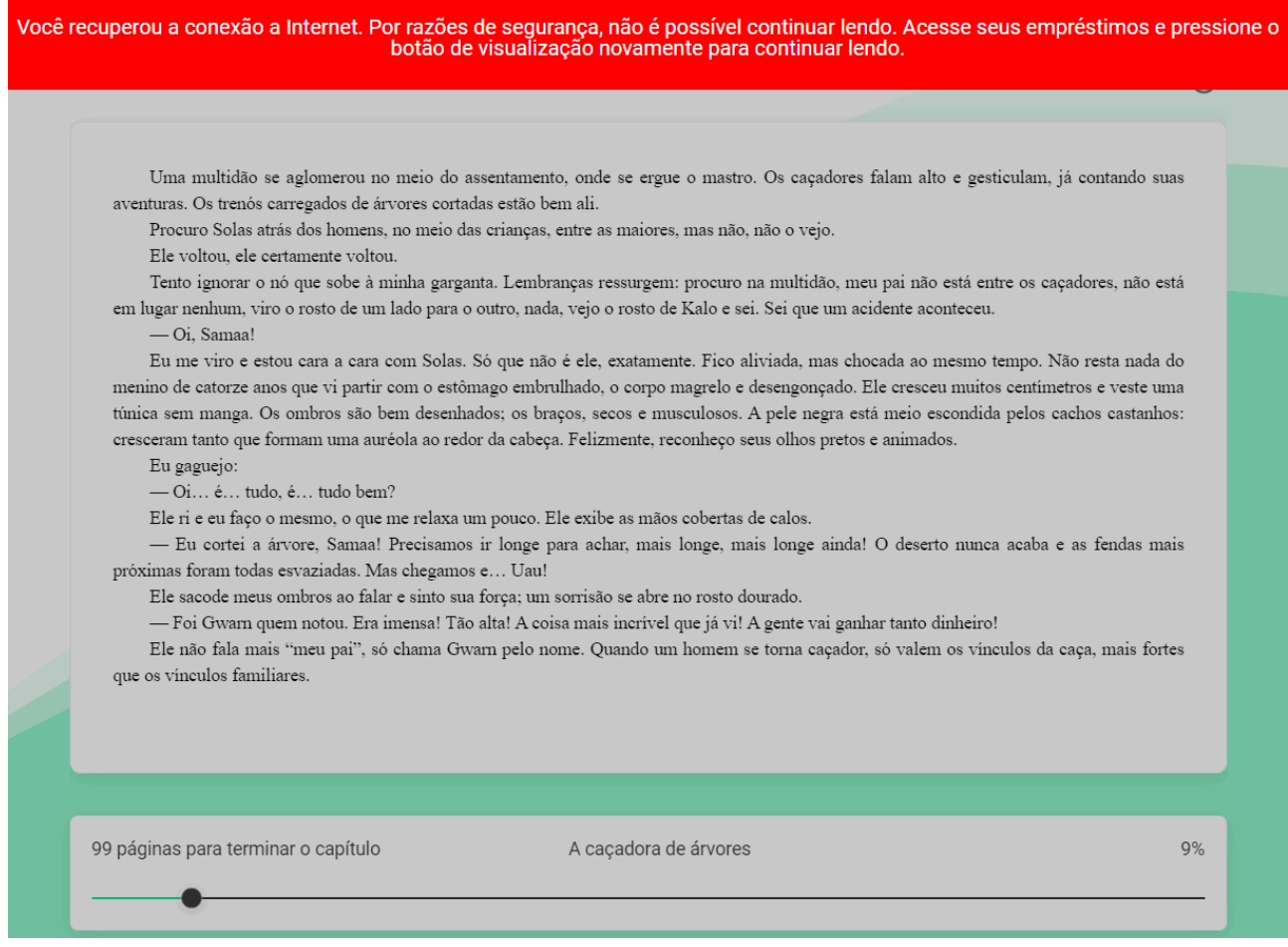

Se desejar continuar a leitura online, basta voltar ao seu clube de leitura e selecionar seu livro novamente.

Caso esteja usando um computador de uso público, recomendamos apagar o download do livro feito no plugin, para que não haja problemas com um próximo aluno ou professor que for usar o mesmo computador.

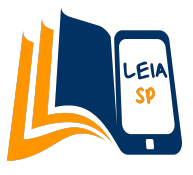

Apagar o download do livro offline é muito simples, basta ir à página do plugin e clicar no ícone de lixeira no canto superior direito do livro.

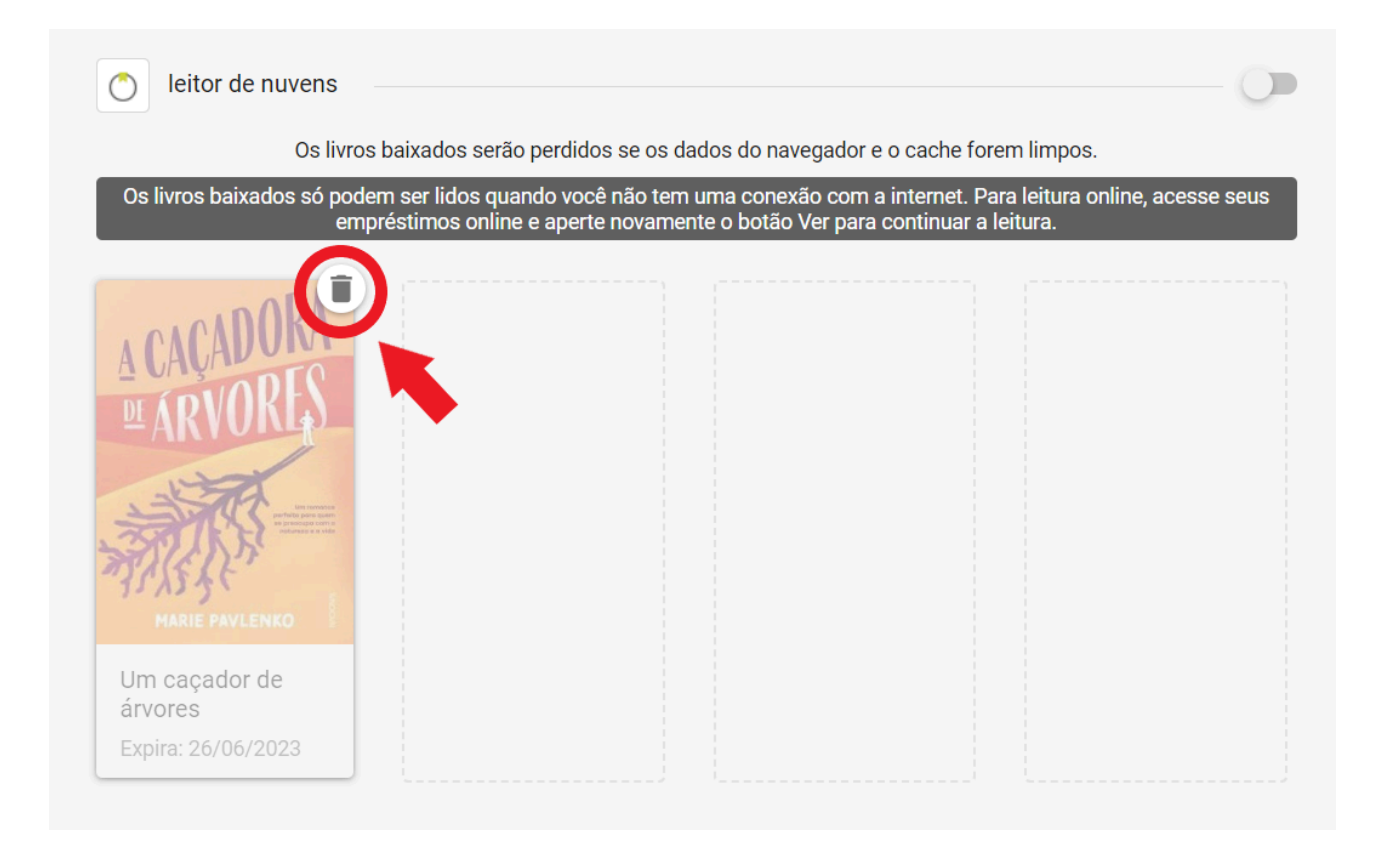

O mesmo processo pode ser repetido quantas vezes for necessário para que o aluno complete sua leitura.